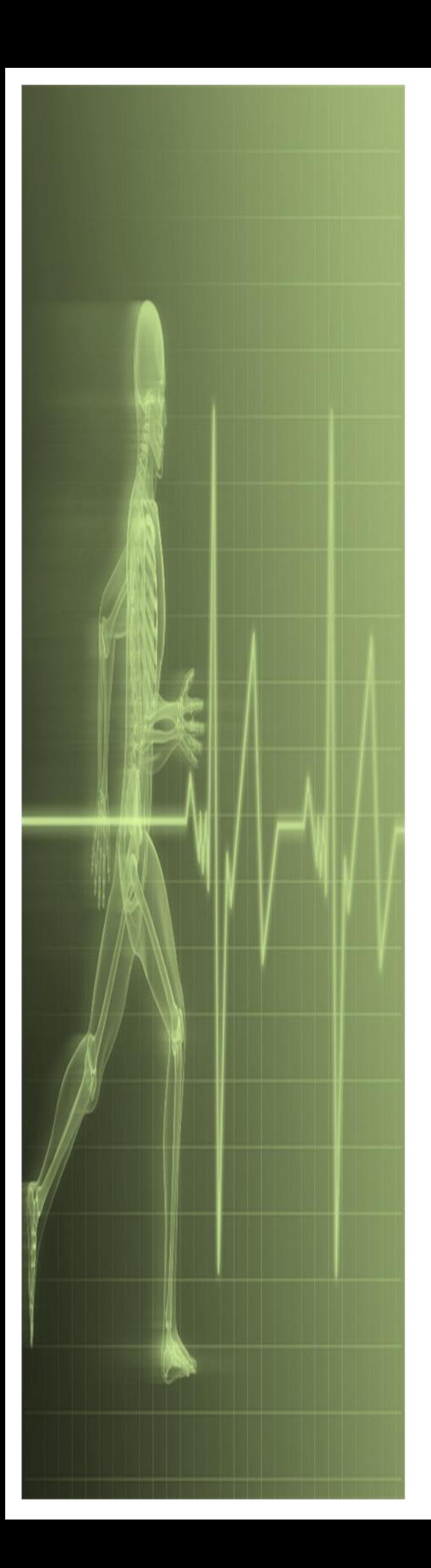

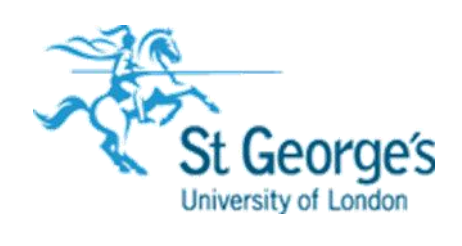

# *Mail Merge from Scratch Using Microsoft Word*

### Mail Merge from Scratch

In this guide you will start a *Mail Merge* from scratch using a blank document. But you can also use an existing letter or other business document.

Also, you can use the step-by-step *Mail Merge Wizard* to guide you through the *Mail Merge* process or you can use the tools on the *MAILINGS* tab to perform a manual *Mail Merge*.

### **Contents**

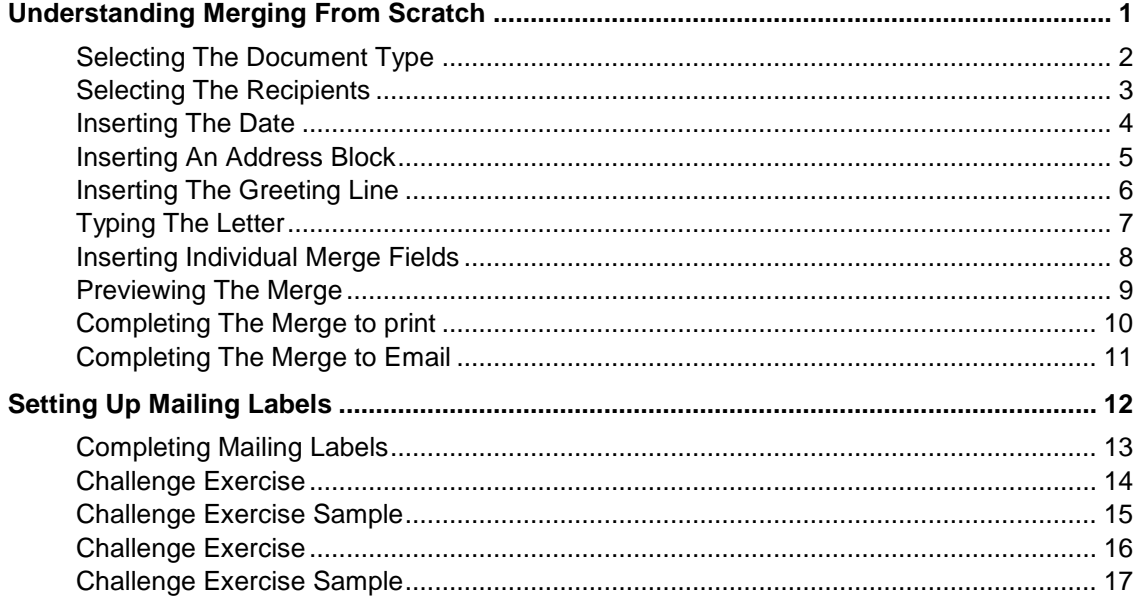

Download the file **[Data Source](https://sgul365-my.sharepoint.com/:x:/g/personal/fgraham_sgul_ac_uk/EWhuUrahhtNImadGQXotfOABayRA5x_lE9bTL5fZh_dWpg?e=YD5C3T)** from here.

# <span id="page-2-0"></span>**UNDERSTANDING MERGING FROM SCRATCH**

You use *Mail Merge* when you want to send the same document to many people. For instance, you may need to send a letter to all your clients advising them of your new address or opening

hours. While you can use the *Mail Merge Wizard* to guide you through the *Mail Merge* process, you can also use the *Mailings* tab to perform a manual *Mail Merge* from scratch.

### **Begin the Mail Merge Process**

Though Word has made performing a *Mail Merge* very quick and easy with the provision of the *Mail Merge Wizard,* there are times when you may need to perform a *Mail Merge* from scratch. Performing a *Mail Merge*  from scratch means you have a bit more control over what you are doing and access to some more advanced features. Word makes performing a *Mail Merge* from scratch easy by providing the *Mailings* tab which sets out each stage of the process sequentially from left to right with the appropriate tools for each stage.

### **The Starting Document**

The first group on the *Mailings* tab is the *Create* group and from here you can select what type of *Starting Document* to use. Alternatively if you need more options you can select *Start Mail Merge* in the *Start Mail Merge* group.

The first step in creating a *Mail Merge* document requires you to select the type of document you want to create. For instance, you can:

- send letters or any other type of business document to a group of people
- print addressed envelopes or labels for a group mailing
- create and print a single document comprising a catalogue (such as the name and description of products) or a directory of addresses.

This document is called the *main document*. The *main document* can be an existing document you open before you start the merge, or the document that is currently active in Word.

#### **Select Recipients**

The next step in the *Mail Merge* process is to connect the *main document* to the *data source file* commonly known as the *recipient list*.

The second group on the *Mailings* tab is the *Start Mail Merge* group and from here you can use several commands to either choose, create or edit a recipient. This file contains the recipients' information, such as names and addresses. You can use an existing file (such as a table created in a Word document or a client database in Access), your Outlook contacts list, or create a recipient list during this step of the merge process.

#### **Finalise the Main Document**

Once you have connected the *main document* to the *data source file*, you are ready to finalise the main document, which includes typing the content of the document, as well as inserting *Mail Merge fields*.

To do this you can use the *Write & Insert Fields* group on the *Mailings* tab which allows you to do all sorts of things. *Mail Merge* fields indicate to Word where the recipient data should be inserted based on the name of the fields. The name of the *Mail Merge* field must correspond to the *field headings* in the recipient list so Word knows what type of data to insert.

To save time when creating the *main document*, Word has included the *combination* fields: *<<AddressBlock>>* and *<<GreetingLine>>*.These fields allow you to select, format and insert multiple fields such as the *First Name*, *Surname*, *Address*, *City*, *Postcode*, and so on into the main document as a single field, rather than inserting each mail merge field individually.

#### **Preview the Results**

Once you have created the main document and inserted the relevant *Mail Merge* fields, you can preview each *Mail Merge* document using the *Preview Results* group on the *Mailings* tab. For example, a preview of the document to be sent out to *Recipient 1* will appear — all *Mail Merge* fields will have been replaced by the corresponding data from the recipient list in the data source file. You can preview the *Mail Merge* document for each recipient to ensure the process has worked properly, as well as check for any formatting or layout issues. It's always a good idea to preview the main merge document.

#### **Perform the Mail Merge**

When you perform the *Mail Merge* you can either merge to a new document to save and personalise the documents as required, or send the *Mail Merge* documents directly to a printer. To do this simply use the *Finish* group on the *Mailings* tab.

### <span id="page-3-0"></span>**SELECTING THE DOCUMENT TYPE**

The first step of the *Mail Merge* process involves selecting the main document based on the *type* of document you want to create. For example, you may be creating a letter to distribute to

clients or send emails for a bulk mail out. Selecting the document type means the document will be created in the required layout with some formatting already completed to help save time.

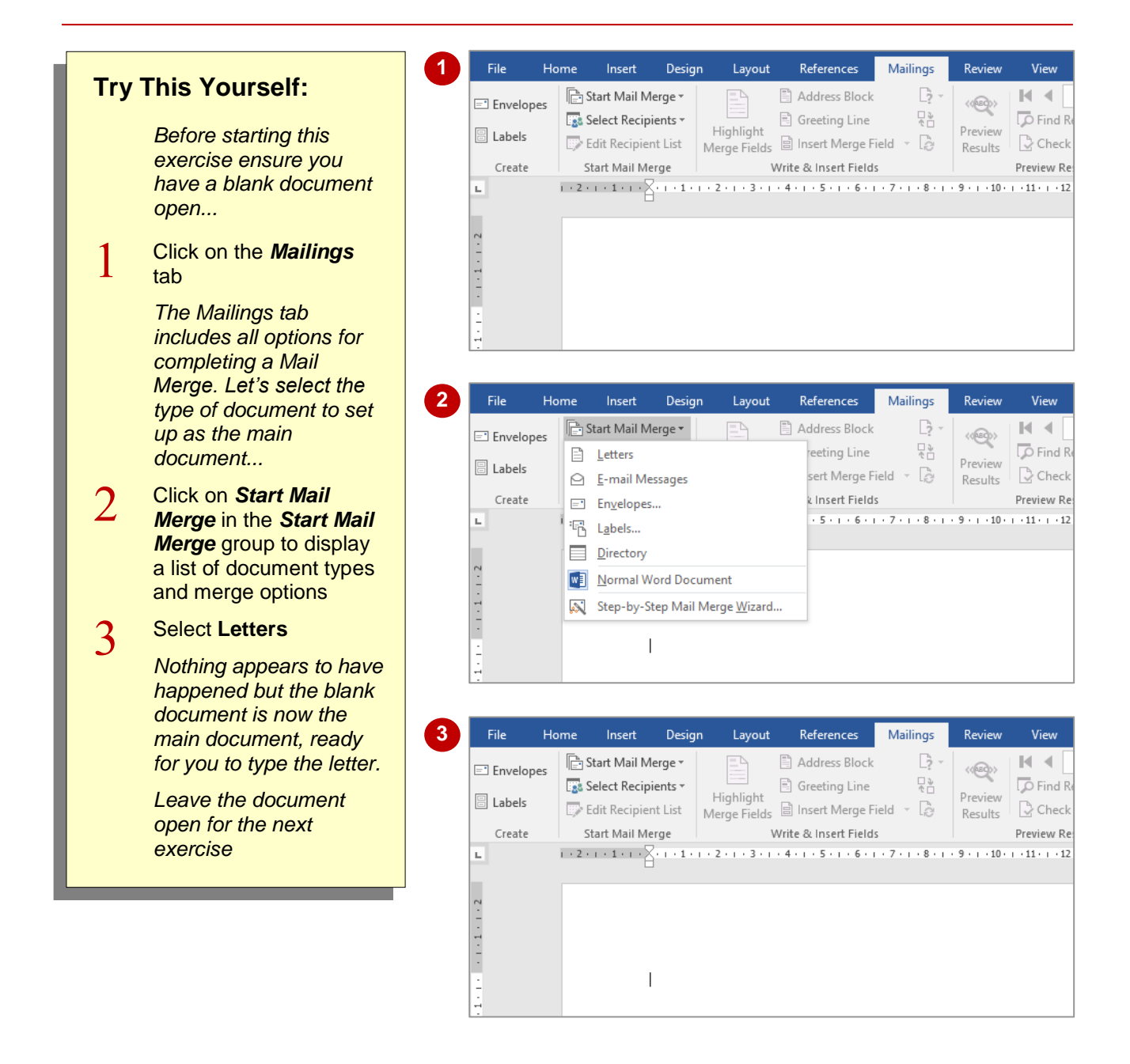

### **For Your Reference…**

To *select* the *document type*:

- 1. Click on the *Mailings* tab, then click on *Start Mail Merge* in the *Start Mail Merge* group
- 2. Select the desired document or merge type

#### **Handy to Know…**

• If you have selected the wrong document type as the main document, you can revert it back to a normal Word document. To do this, click on the *Mailings* tab, then click on *Start Mail Merge* in the *Start Mail Merge* group and select **Normal Word Document**.

### <span id="page-4-0"></span>**SELECTING THE RECIPIENTS**

Recipient data, such as names and addresses must be stored in a separate file in a tabular format with columns and rows, such as an Excel spreadsheet, Access database or a table in a

Word document. This data file, or data source, must be linked to the starting document so Word knows what fields (headings) are available, as well as where the merge data is stored.

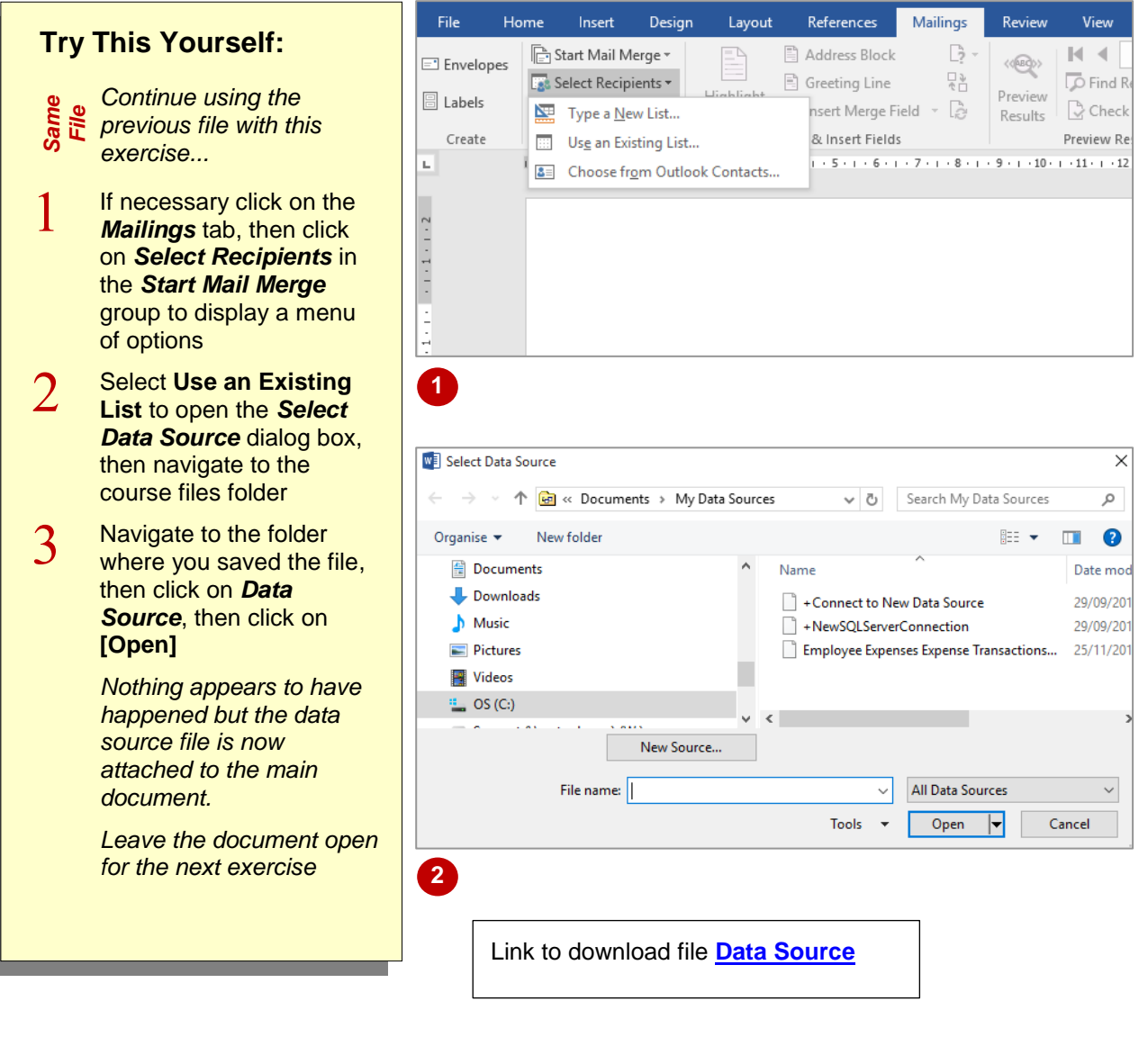

### **For Your Reference…**

To *select* the *recipients*:

- 1. Click on the *Mailings* tab, then click on *Select Recipients* in the *Start Mail Merge* group
- 2. Select **Use Existing List**, locate and select the data source file, then click on **[Open]**

### **Handy to Know…**

• If you don't want to send the *Mail Merge* document to all recipients in the data source, you can *exclude* recipients. To do this, click on *Edit Recipient List* in the *Start Mail Merge* group and click on the tick box beside the recipient name(s) you want to exclude until it appears *without* a tick.

### <span id="page-5-0"></span>**INSERTING THE DATE**

One of the first things you'll do when creating a letter is to insert the date. Word's *Date and Time* dialog box allows you to insert the date automatically in the desired format. The standard

format for business letters is *dd MM yyyy*, such as *19 April 2013*. But keep in mind that your organisation may have a specific format you must apply.

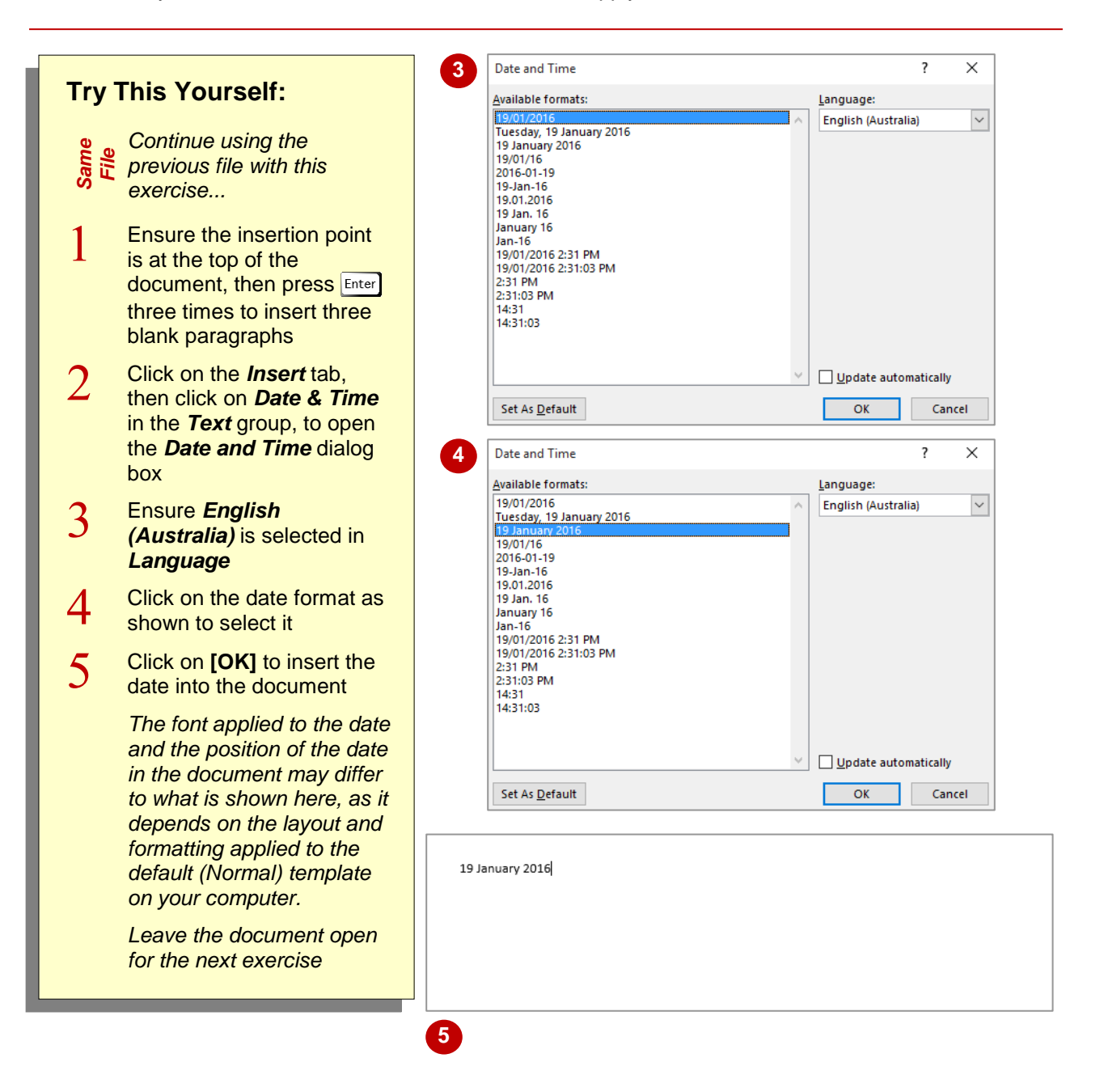

### **For Your Reference…**

To *insert* the *date*:

- 1. Click on the *Insert* tab, then click on *Date & Time* in the *Text* group
- 2. Select the desired format
- 3. Click on **[OK]**

### **Handy to Know…**

• To set the selected date format as the default format for all correspondence, select the desired format in the *Date and Time* dialog box, click on **[Set as Default]**, then click on **[OK]** to insert the date and apply it as the default format.

### <span id="page-6-0"></span>**INSERTING AN ADDRESS BLOCK**

When creating mail merge fields, Word will look at the *field headings* in the data source to identify the mail merge fields that need to be inserted into the document. You can insert the

merge fields into the main document where required. For the address details, though, you can use the *Address Block* combination field to insert the address fields as a single field.

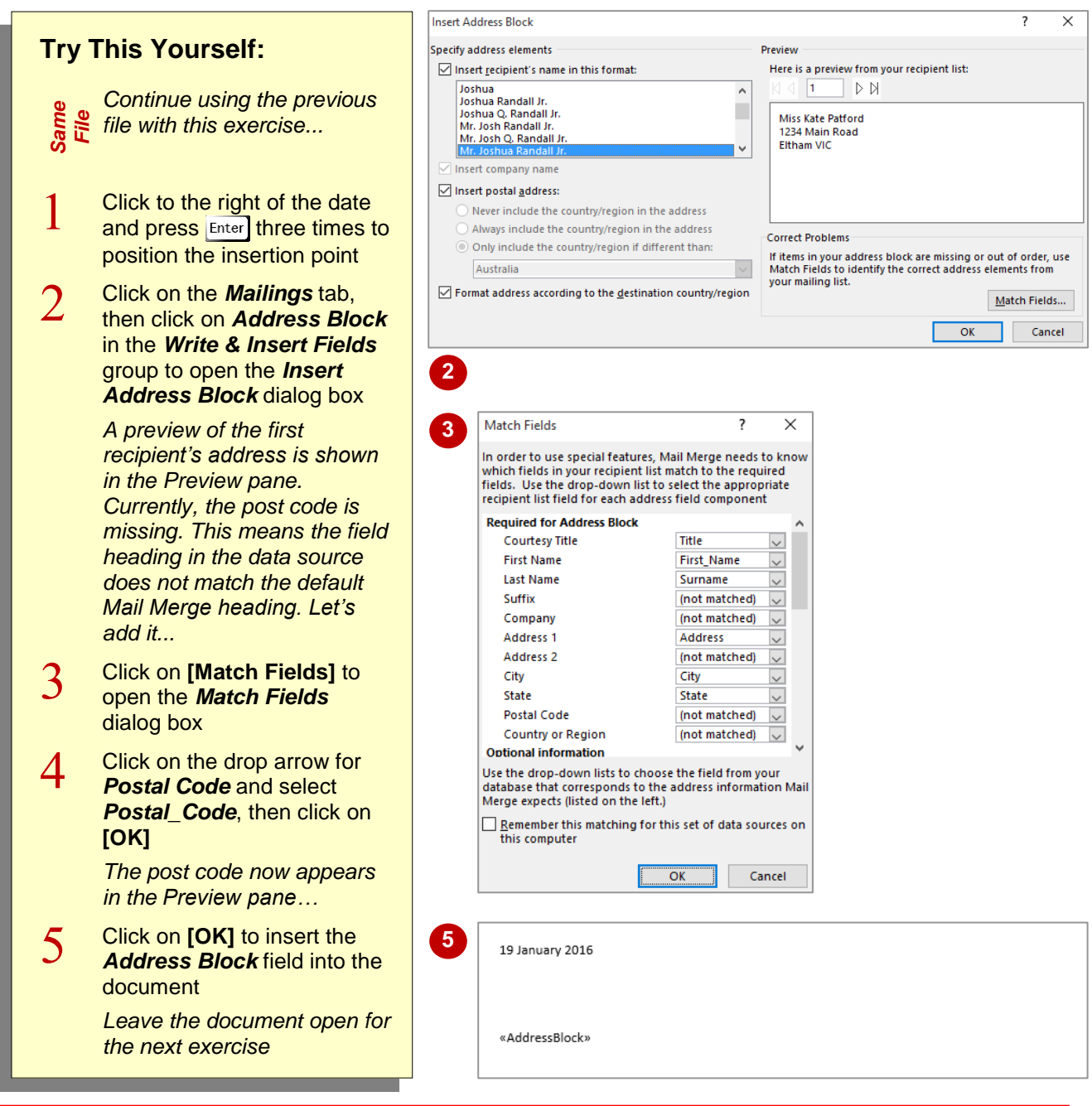

### **For Your Reference…**

To *insert* an *address block*:

- 1. Click on *Address Block* in the *Write & Insert Fields* group
- 2. Select the desired format for the recipient
- 3. Click on **[Match Fields]** if necessary
- 4. Click on **[OK]**

#### **Handy to Know…**

• If you don't want to use an *address block*, you can insert the address merge fields one by one. To do this, click on *Insert Merge Field* in the *Write & Insert Fields* group, then select the relevant field. Press  $\sqrt{\frac{Space}{}}$  or **Enter**, then click on *Insert Merge Field* to insert the next field, and so on.

### <span id="page-7-0"></span>**INSERTING THE GREETING LINE**

The *Greeting Line* field is a combination field you can use to insert the salutation. The *Greeting Line* field is usually made up of the *Title* field (such as Ms or Mr) and *Last name* or *Surname* field. You can also format the *Greeting Line* field to your preferred format, depending on the level of formality that you want to convey, for example, 'Dear Miss Patford' or 'To Kate'.

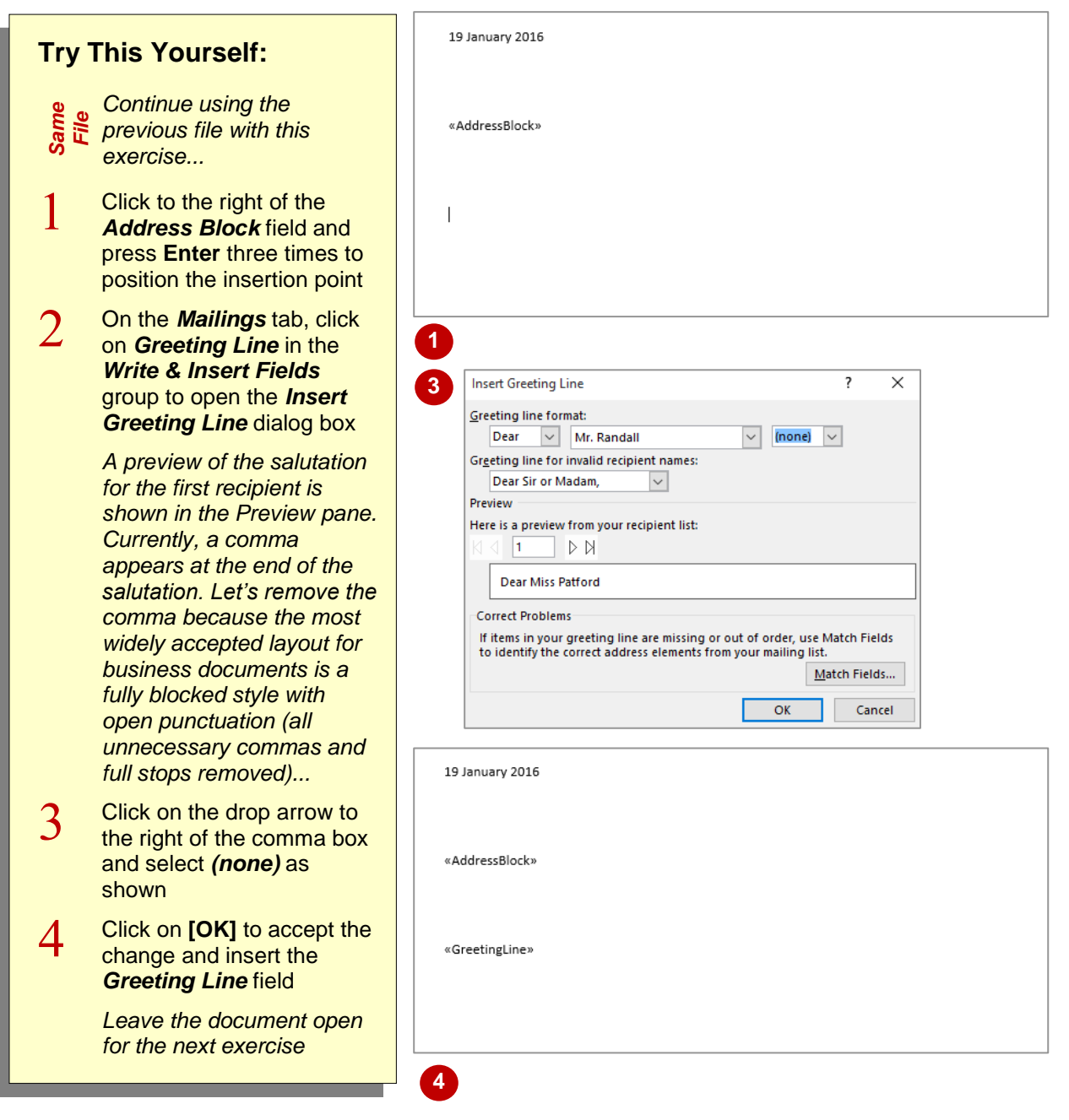

### **For Your Reference…**

To *insert* the *greeting line*:

- 1. Click on the *Mailings* tab, then click on *Greeting Line* in the *Write & Insert Fields* group
- 2. Set the desired *Greeting line format*
- 3. Click on **[OK]**

### **Handy to Know…**

• If the preview in the *Preview* pane of the **Insert Greeting Line** field is blank or only partially correct, you may need to match the field names. To do this, click on **[Match Fields]** then, under *Required for Greeting Line*, select the field name that corresponds to the *Courtesy Title* and *Last Name*.

### <span id="page-8-0"></span>**TYPING THE LETTER**

The next step in the *Mail Merge* process is to set up the main document, which means typing the text or inserting the required content into the document. In this case you'll type a letter that will

be sent out to the recipients. This step also includes applying any font or paragraph formatting, inserting headers and footers, as well as adjusting the page layout, if necessary.

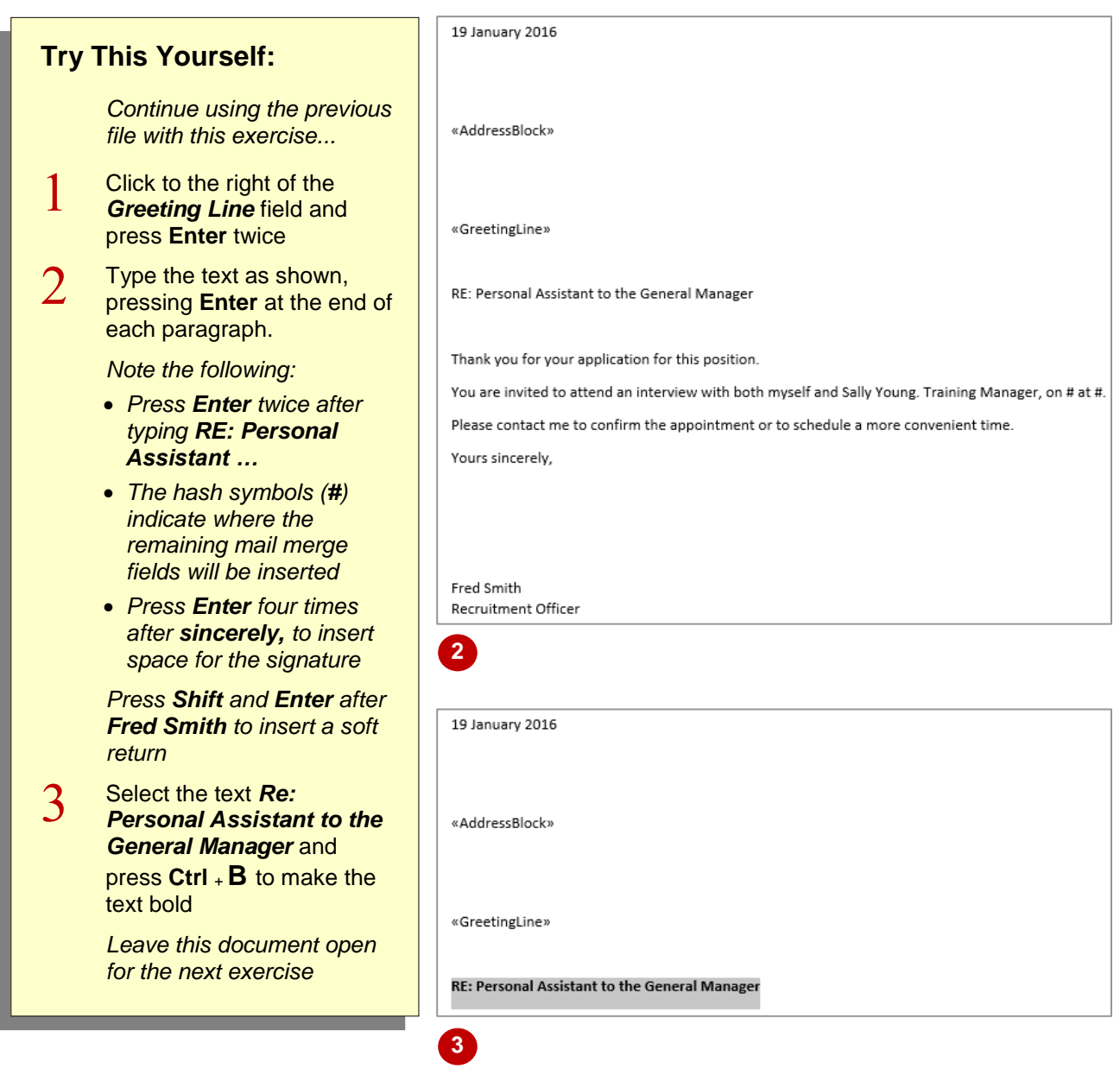

### **For Your Reference…**

#### To *type* the *letter*:

- 1. Click in the document and type the details as desired
- 2. Apply any font and paragraph formatting as required
- 3. Adjust the page layout as required

### **Handy to Know…**

• It is customary to end a letter in a polite way by using a complimentary close. The two most common closes are 'Yours faithfully' (used when addressing the recipient as Sir or Madam) and 'Yours sincerely' (used with personalised salutations such as 'Dear Marie' or 'Dear Ms Smeetz').

### <span id="page-9-0"></span>**INSERTING INDIVIDUAL MERGE FIELDS**

As part of setting up the main document, you can insert individual merge fields from your data source file. Simply click in the document at the location where you want the information to

appear and then select the desired field from either the *Insert Merge Fields* drop-down menu or dialog box. During the merge, the values from the data source file will replace the mail merge field code.

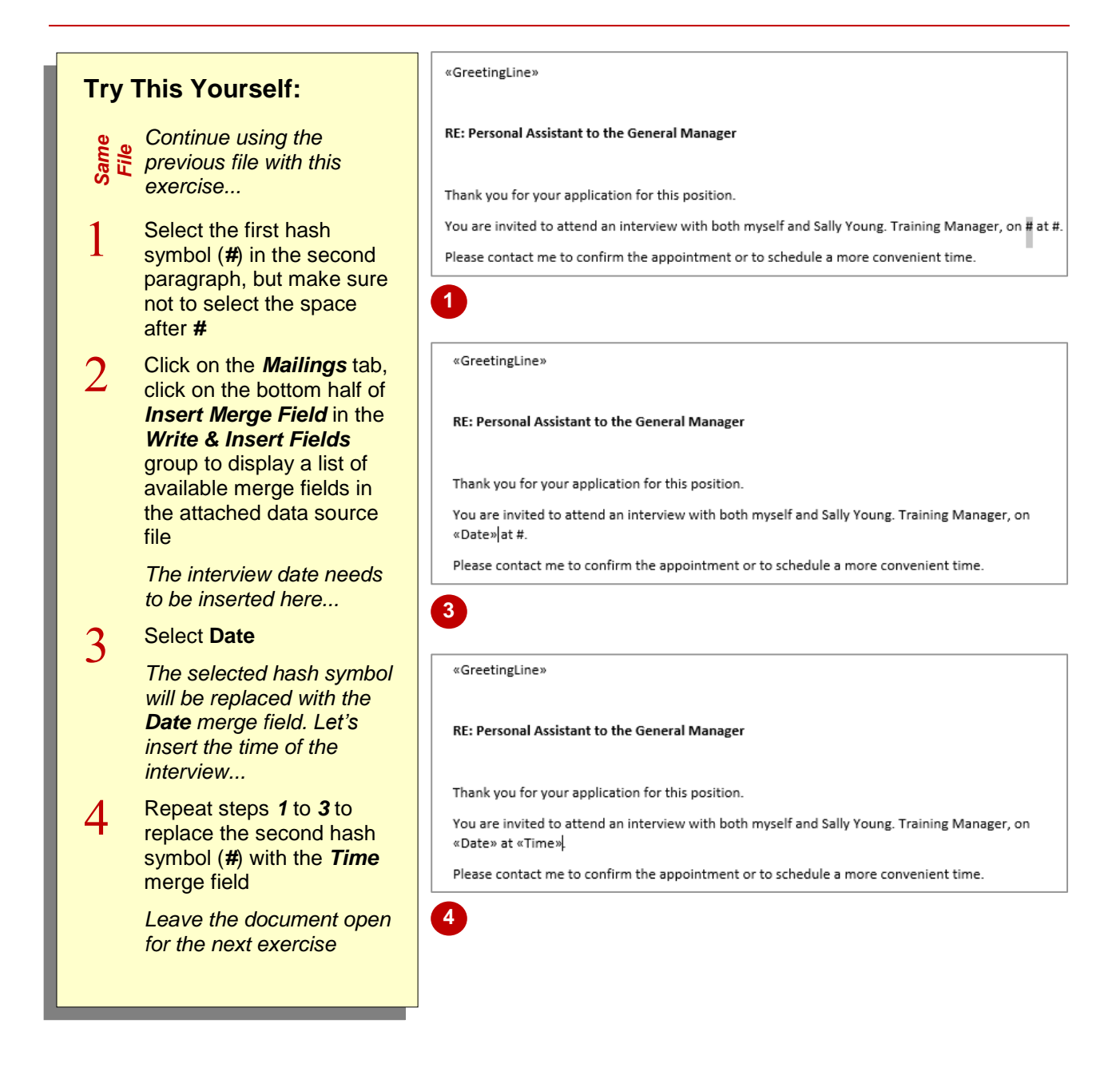

### **For Your Reference…**

#### To *insert merge fields*:

- 1. Position the cursor where you want to insert the merge field
- 2. Click on the bottom half of *Insert Merge Field* in the *Write & Insert Fields* group and select the required merge field

#### **Handy to Know…**

- You cannot manually type the merge field characters (*<< >>*) or use the *Symbol* command on the *Insert* tab.
- If the merge fields appear as the underlying *field codes*, such as *{MERGEFIELD Time}*, right-click on the code and select **Toggle Field Codes** to display the merge fields.

### <span id="page-10-0"></span>**PREVIEWING THE MERGE**

By this stage you should have finalised the main document, including inserting content and applicable merge fields, and finalised the layout of the document if required. Now you can preview the merged documents to see how they will look when printed or sent. At this stage you can check for spelling, layout and then make the required changes before completing the merge.

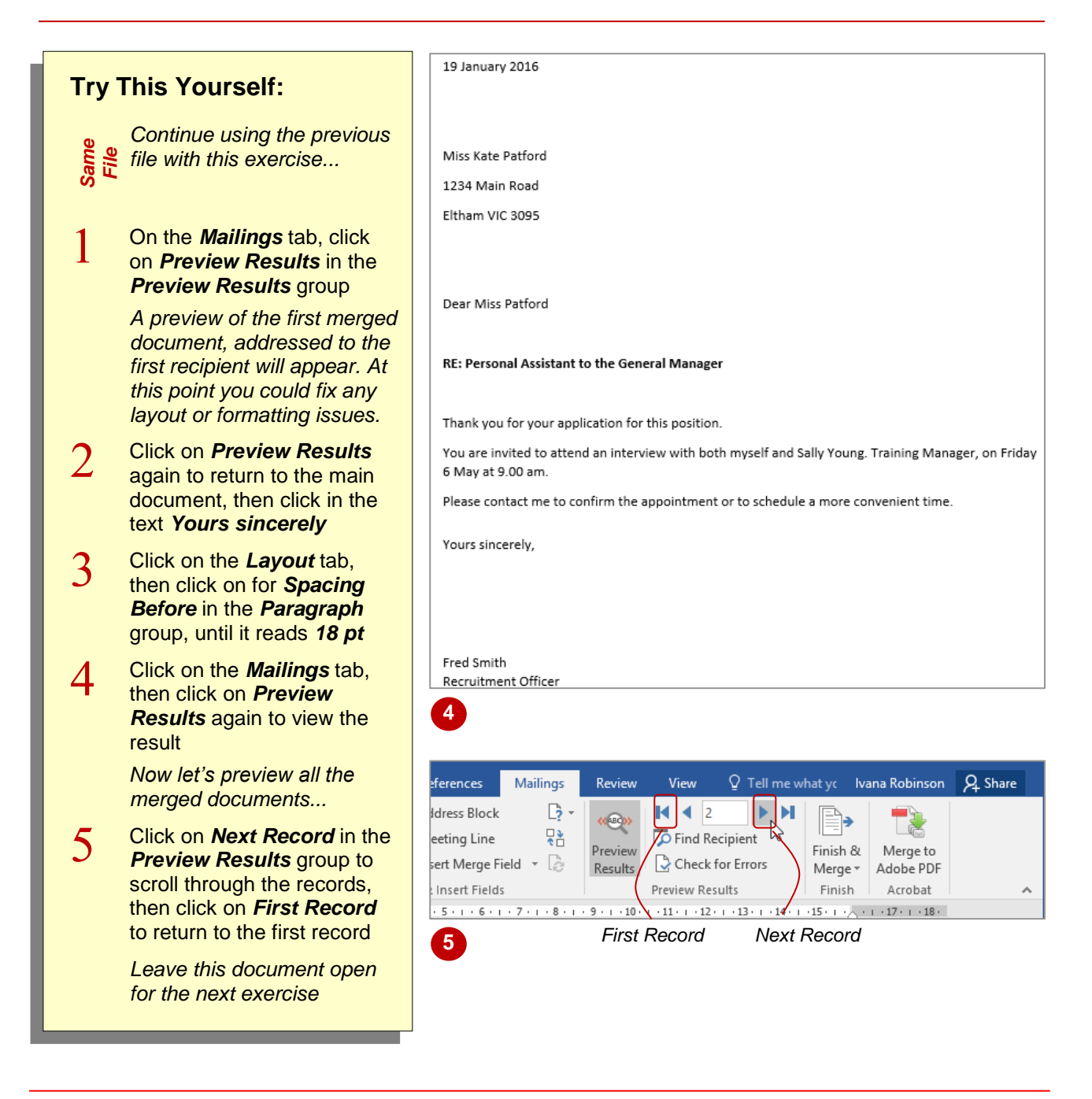

### **For Your Reference…**

To *preview* the *merge*:

- 1. On the *Mailings* tab, click on *Preview Results* in the *Preview Results* group
- 2. Click on *Next Record* and *Previous Record* to scroll through each merged document

#### **Handy to Know…**

• To preview a merged document for a particular recipient, click on *Find Recipient*  in the *Preview Results* group on the *Mailings* tab. Type the text you are looking for in *Find what*, select the field in which the text is found in *In field* and click on **[Find Next]**.

### <span id="page-11-0"></span>**COMPLETING THE MERGE TO PRINT**

When you're ready to complete the merge, you can send the merged documents directly to the printer, edit individual letters or send via email. When you select the edit individual letters option, a new

document is created that contains all the merged documents, each starting on a new page. If you have included recipients' email addresses in the data source, you can email the merged document to each recipient.

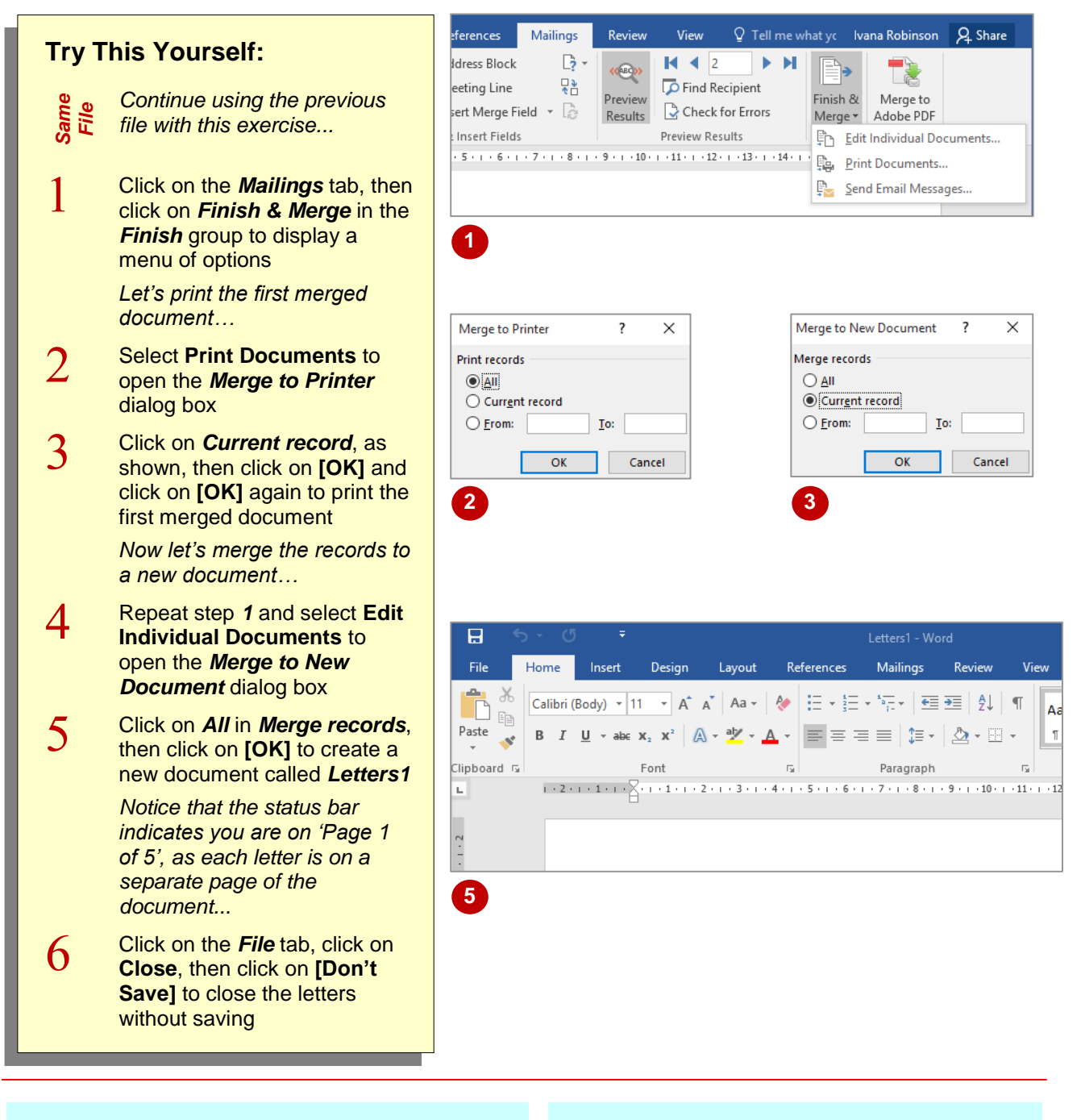

### **For Your Reference…**

#### To *complete* the *merge*:

- 1. On the *Mailings* tab, click on *Finish & Merge* in the *Finish* group
- 2. Select **Edit individual document**, then click on **[OK]** to create the letters, or Select **Print Documents**, then click on **[OK]**

#### **Handy to Know…**

• If you have included recipients' email addresses in the data source, you can email the merged document to each recipient. To do this, click on *Finish & Merge* and select **Send Email Messages**. Select the email field for *To*, type a *Subject* and select the preferred *Mail format*. Click on **[OK]**.

### <span id="page-12-0"></span>**COMPLETING THE MERGE TO EMAIL**

When you're ready to complete the merge, you can e-mail the merged documents directly to everyone.

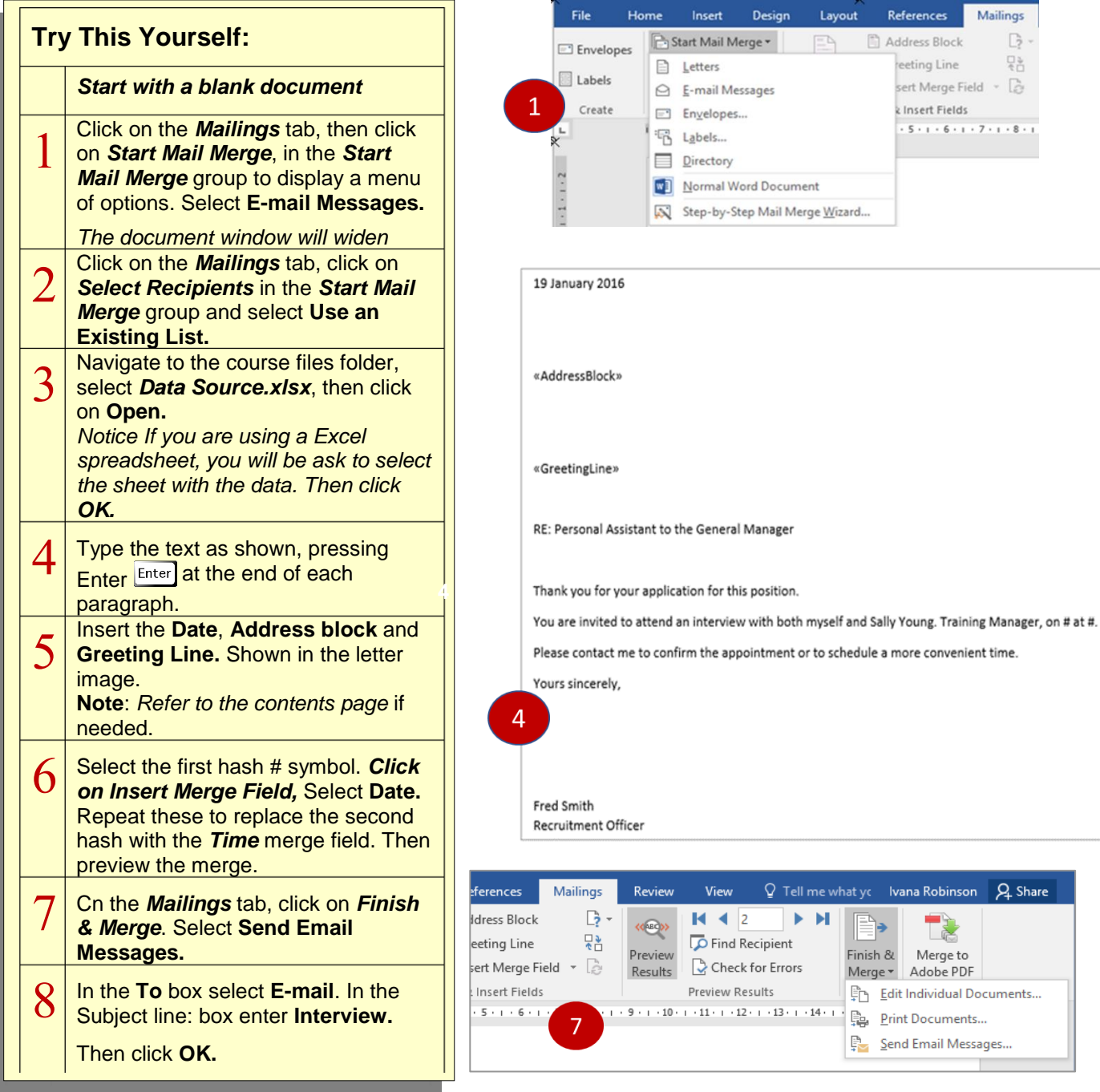

### **For Your Reference…**

#### To *complete* the *merge*:

- 1. On the *Mailings* tab click on *Start Mail Merge. Select E-mail Messages.*
- 2. Select recipients and place the fields where you want the data to appear,
- 4. Preview, edit and send emails

### **Handy to Know…**

• If you have included recipients' email addresses in the data source, you can email the merged document to each recipient. To do this, click on *Finish & Merge* and select **Send Email Messages**. Select the email field for *To*, type a *Subject* and select the preferred *Mail format*. Click on **[OK]**.

## <span id="page-13-0"></span>**SETTING UP MAILING LABELS**

Mailing labels are easy to create, particularly if you purchase standard mailing labels from known label vendors so the label dimensions match the corresponding codes in Word. Even if you use an

obscure sheet of labels, you can specify the dimensions of the label yourself using the *Label Options* dialog box.

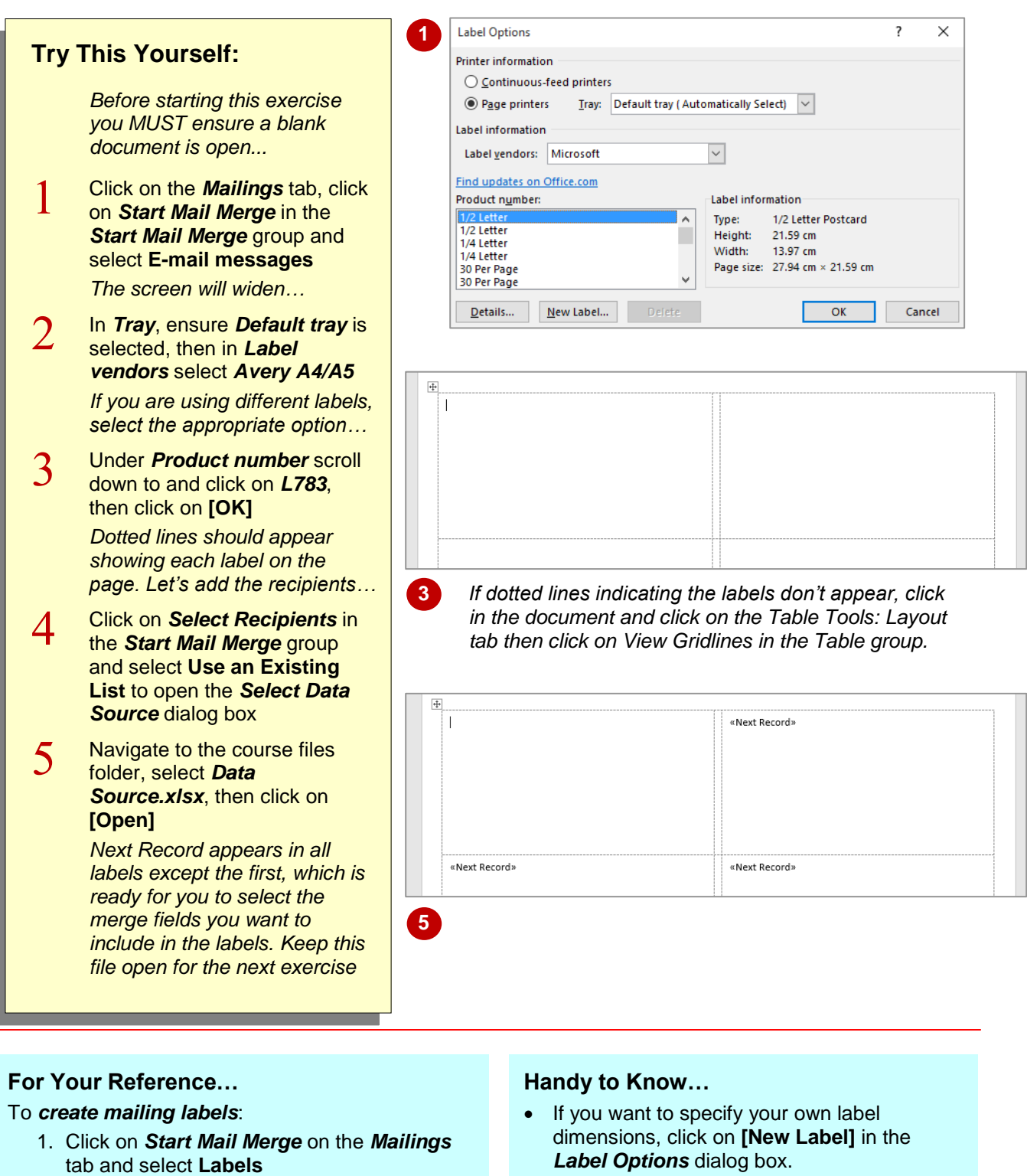

- 2. Specify the label options and click on **[OK]**
- 3. Click on *Select Recipients* in the *Start Mail Merge* group
- *Label Options* dialog box.

### <span id="page-14-0"></span>**COMPLETING MAILING LABELS**

Once you've specified the dimensions of your label sheets and selected the recipient list, you are ready to select the *fields* of data you want to include on your labels. In most instances, you will want to select name and address details but this isn't the sole use of mailing labels. You may want to produce labels for stock items, name badges, and more.

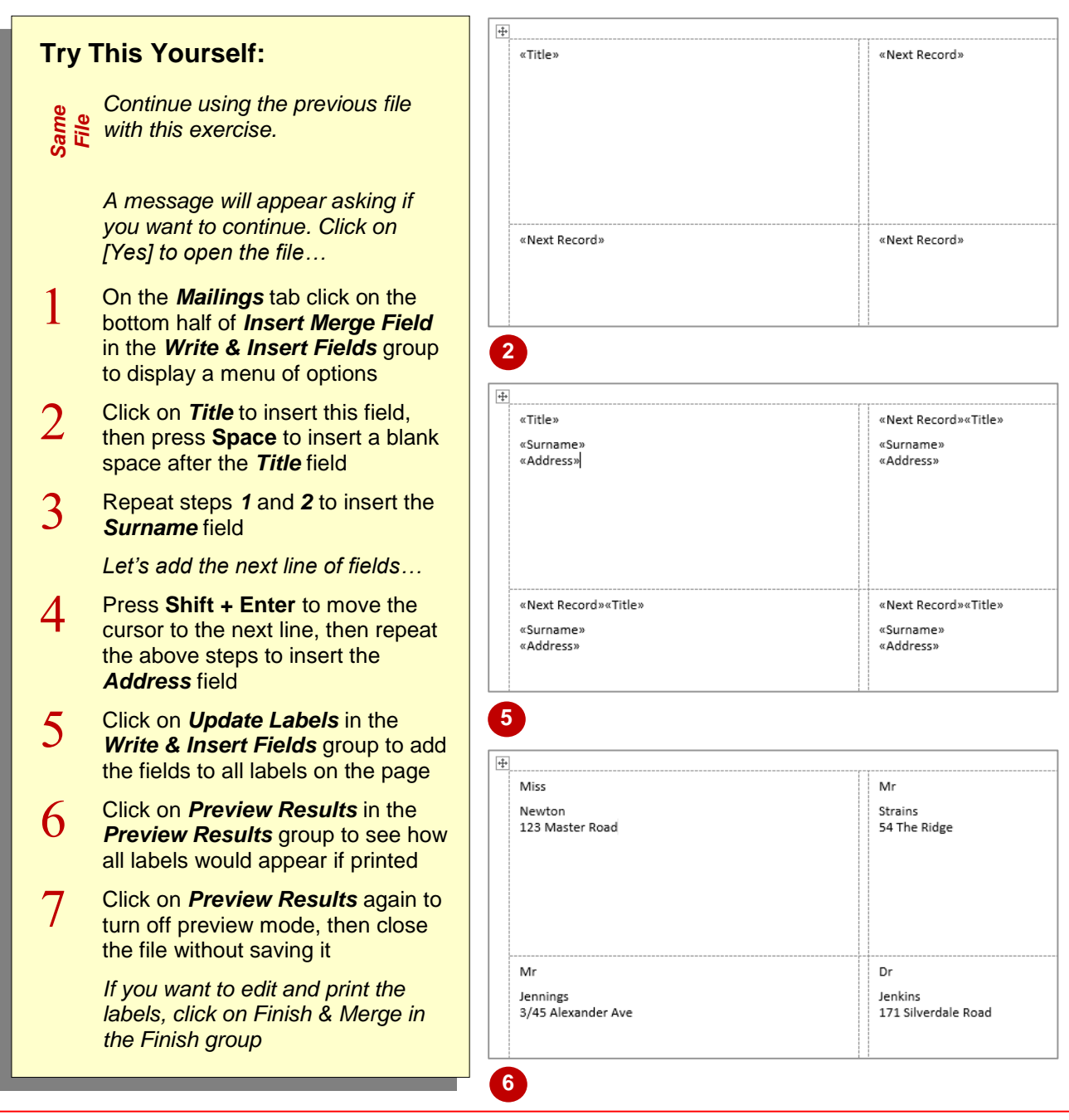

### **For Your Reference…**

#### To *complete mailing labels*:

- 1. On the *Mailings* tab click on *Insert Merge Field* in the *Write & Insert Fields* group
- 2. Select the fields and click on **[Insert]**
- 3. Click on *Update Labels*
- 4. Preview, edit and print the labels

### **Handy to Know…**

• Use the options in the *Write & Insert Fields* group to control the information that is added to the first blank address label. For example, you can click on individual fields rather than the *Address block* to insert and format the recipient's name and postal address details.

### <span id="page-15-0"></span>**CHALLENGE EXERCISE Getting Help**

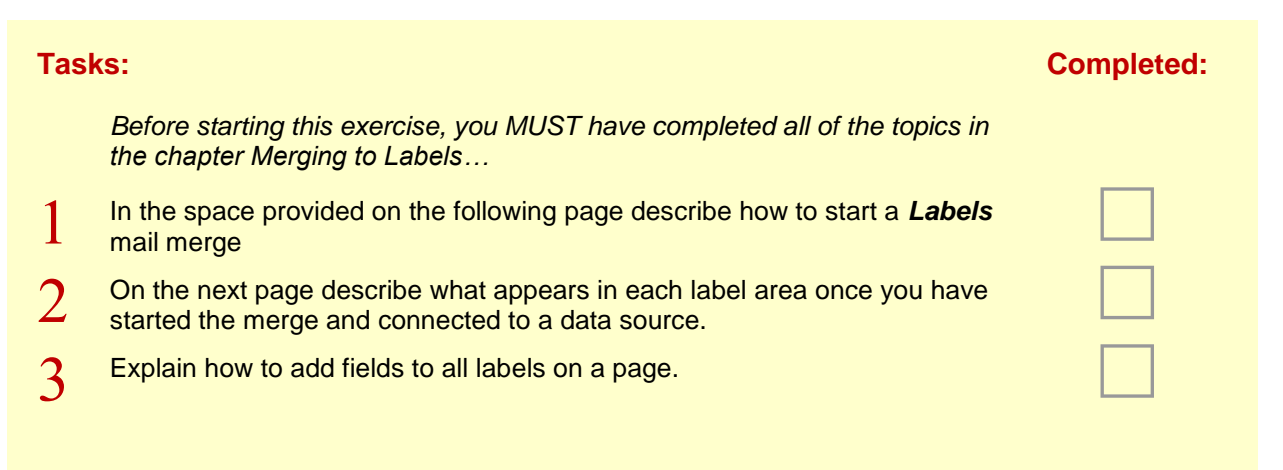

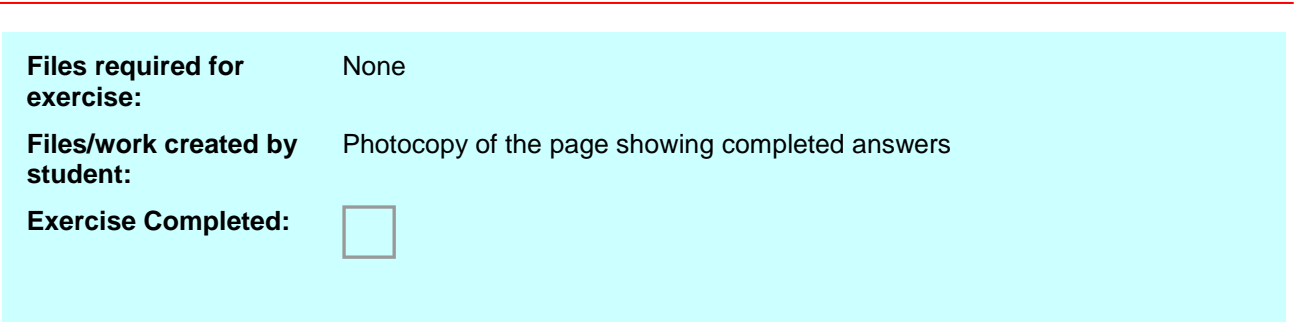

### <span id="page-16-0"></span>**CHALLENGE EXERCISE SAMPLE Getting Help**

 $\blacktriangleleft$ 

Describe how to start a Labels Mail Merge

connected to a data source

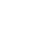

 $\vert 3 \vert$ 

 $\mathcal{D}$ 

Explain how to add fields to all labels on a page

What placeholder appears in each label area once you have started the merge and

### <span id="page-17-0"></span>**CHALLENGE EXERCISE Merging From Scratch**

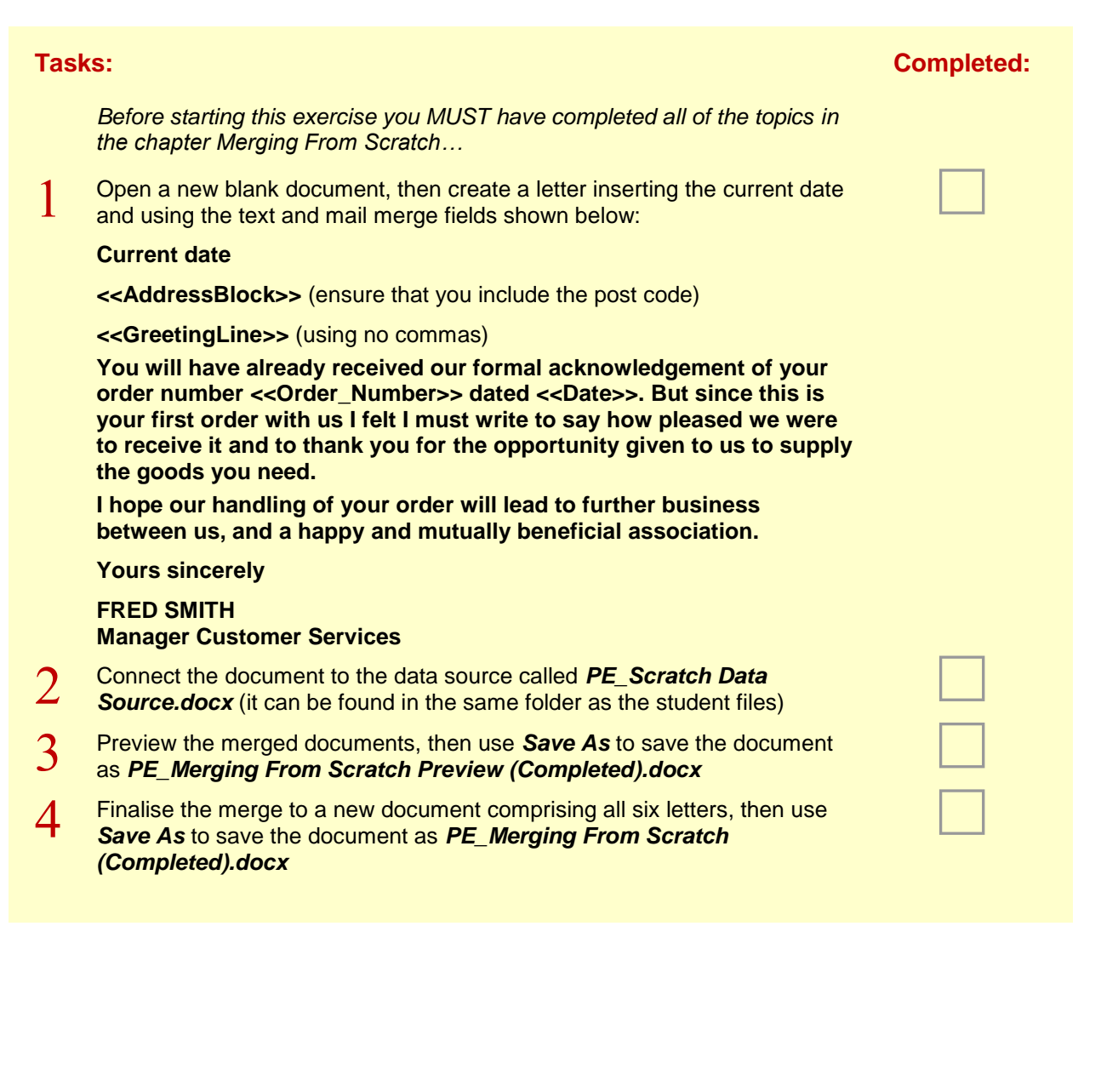

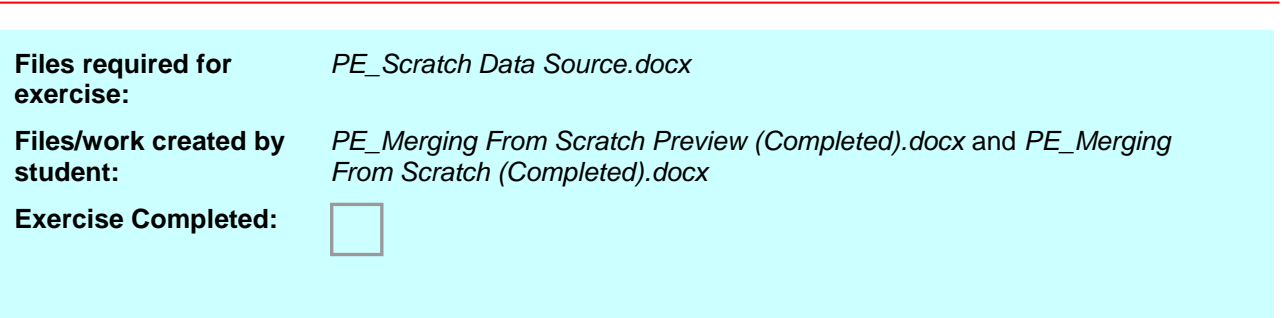

### <span id="page-18-0"></span>**CHALLENGE EXERCISE SAMPLE Merging From Scratch**

Wednesday, 5 February 2016 «AddressBlock» «GreetingLine» You will have already received our formal acknowledgement of your order number << Order\_Number>> dated << Date>>. But since this is your first order with us I felt I must write to say how pleased we were to receive it and to thank you for the opportunity given to us to supply the goods you need. I hope our handling of your order will lead to further business between us, and a happy and mutually beneficial association. Yours sincerely **FRED SMITH** Manager Customer Services